## Making Payments in the TWIA Policyholder Portal

**This job aid demonstrates how to make payments in TWIA Policyholder Portal. In this example, the policyholder is using the TWIA 10 Pay plan.** 

**1. To start, navigate to the New User Registration and Enrollment page in the Policyholder Portal, enter the requested information and then select Submit. \*\*\*Please note the name, email address and zip code must match what the agent entered previously. If entering a commercial entity's name, be sure to split the name up into the first and last name fields (you cannot leave a field blank). You will also need either your policy number or offer number to continue. If you receive any errors when entering your information, please contact your agent to make corrections.**

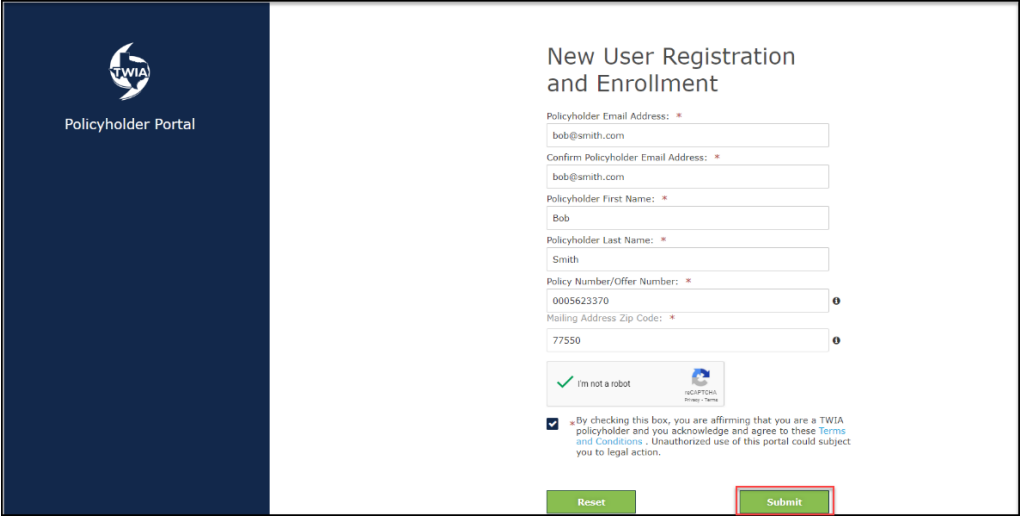

**2. Create a password and then select Continue. \*\*\*Please make a note of your username; you will need it the next time you log in to the Policyholder Portal.** 

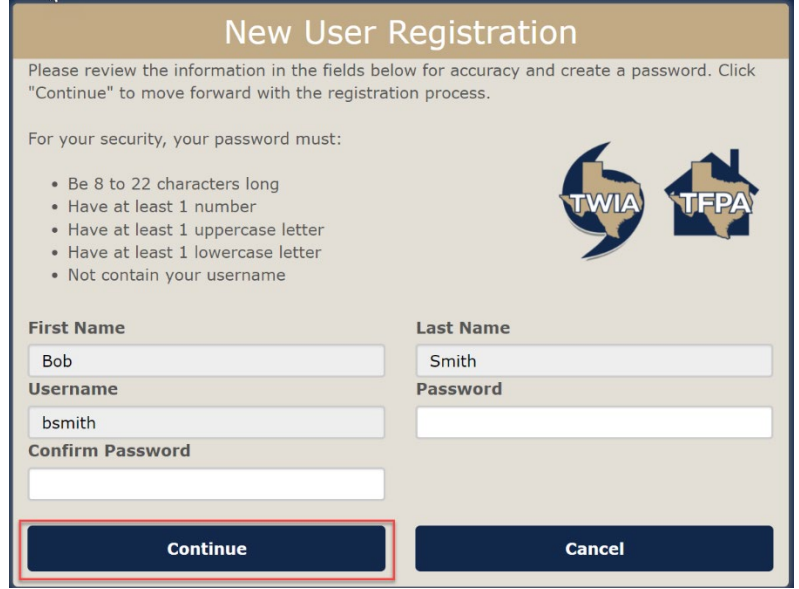

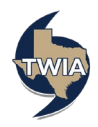

**3. Next, click on Click Here.** 

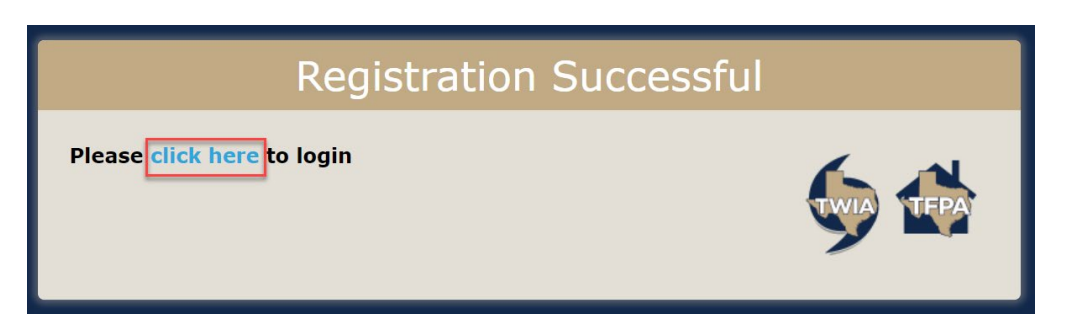

**4. Next, select Review & Pay.** 

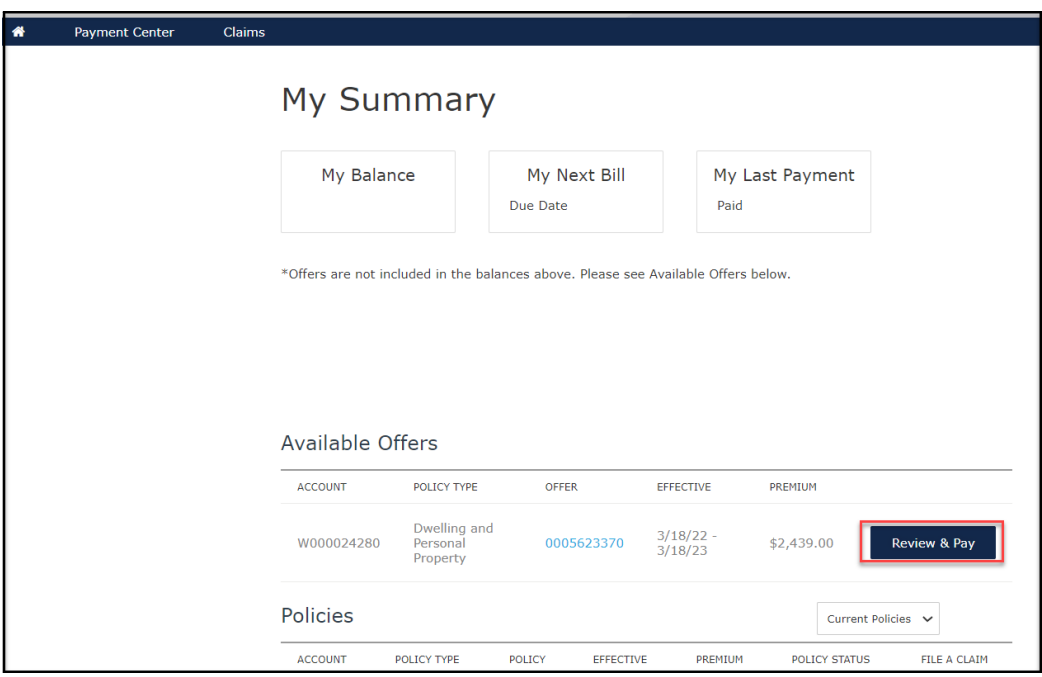

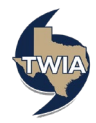

**5. In this example, the selection is TWIA 10 Pay and then click on Add Payment Method. \*\*\*Please note: Only policyholders may select 10 Pay. You must enroll in Auto Pay for this plan.** 

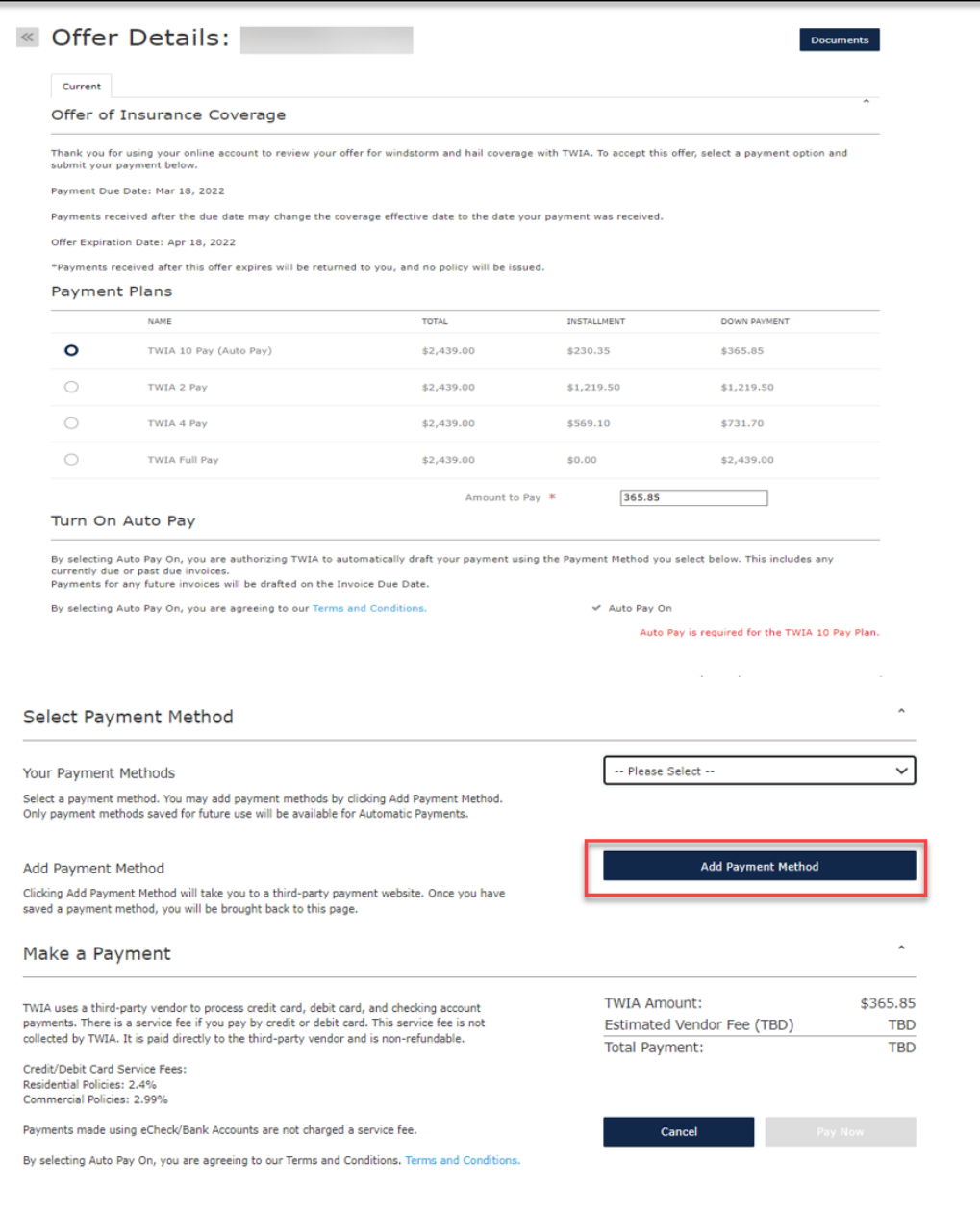

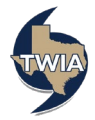

**6. You have been taken to a secured, third-party site to set up your online payments. On this screen, you may use either a credit/debit card or bank account information to make the down payment and set up your auto payments. We are using bank draft in this example. Please supply the information requested and select Continue.** 

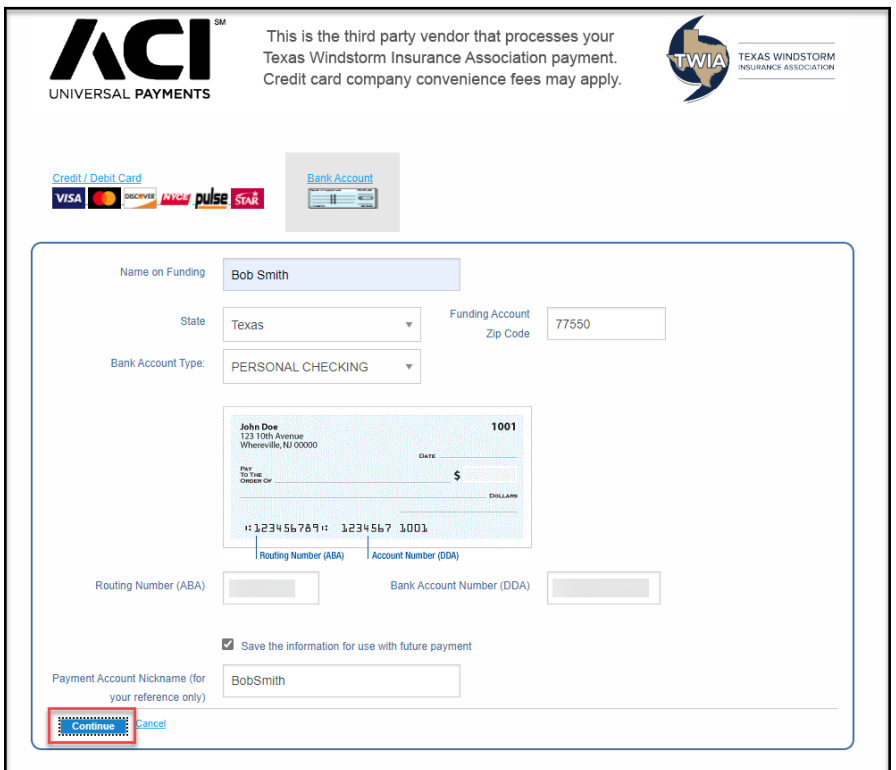

**7. Next select the payment method you want to use. When you are ready, select Pay Now.** 

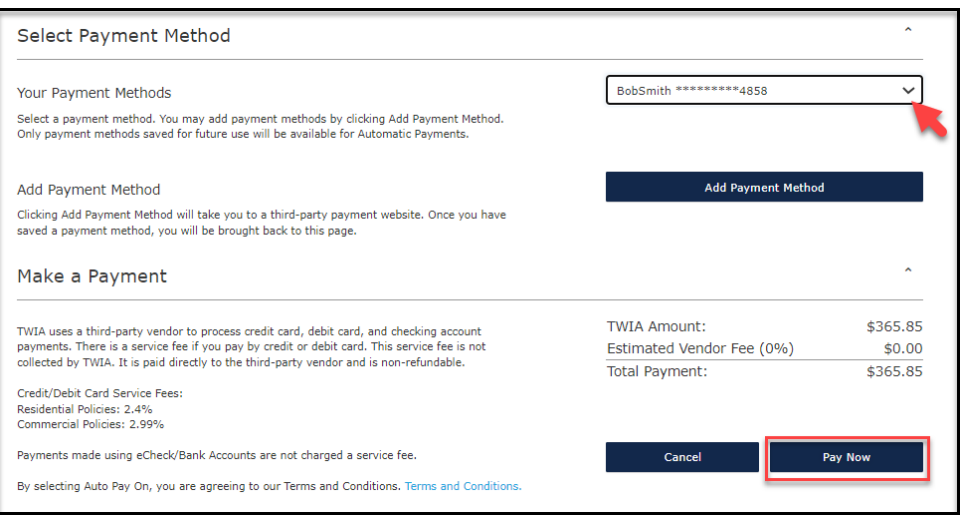

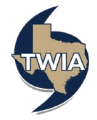

**8. Please confirm the Auto-Pay by selecting OK.** 

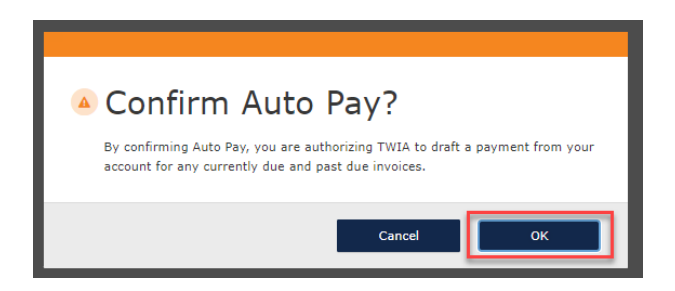

**9. On the next screen, select OK.** 

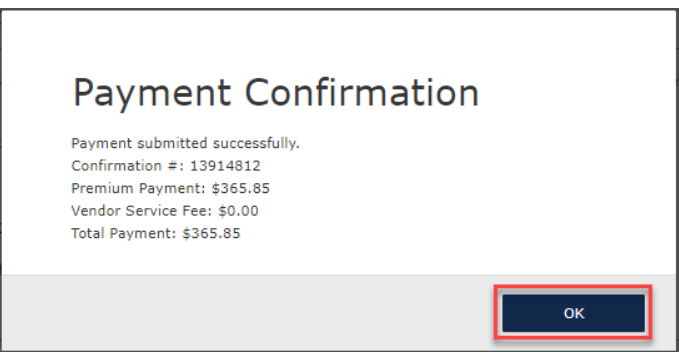

**10. Your payment was successful. You may now either exit the system or click where indicated to see your policy documents. \*\*\*Please note: To view or edit future payments, click on the Payment Center for more information.** 

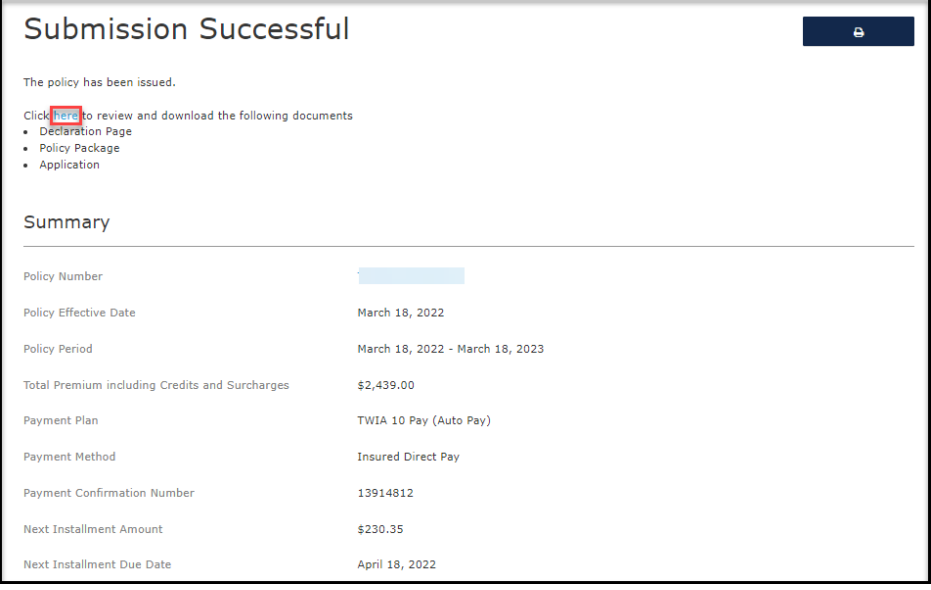

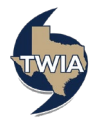

## **11. Here is an overview of the payment plans available in the Policyholder Portal:**

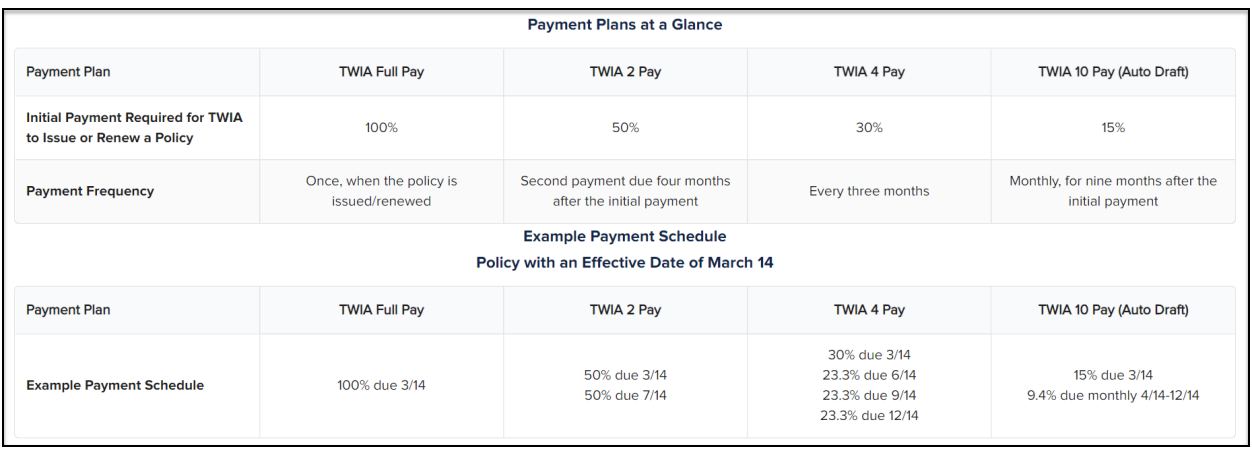

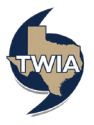